# 【事故⾞査定システム】 操作説明書

第 1 版

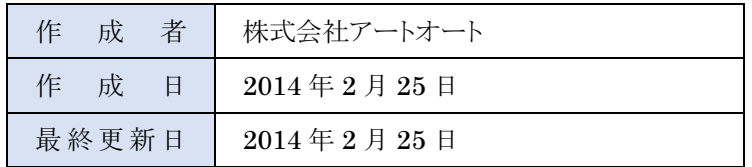

# 目次

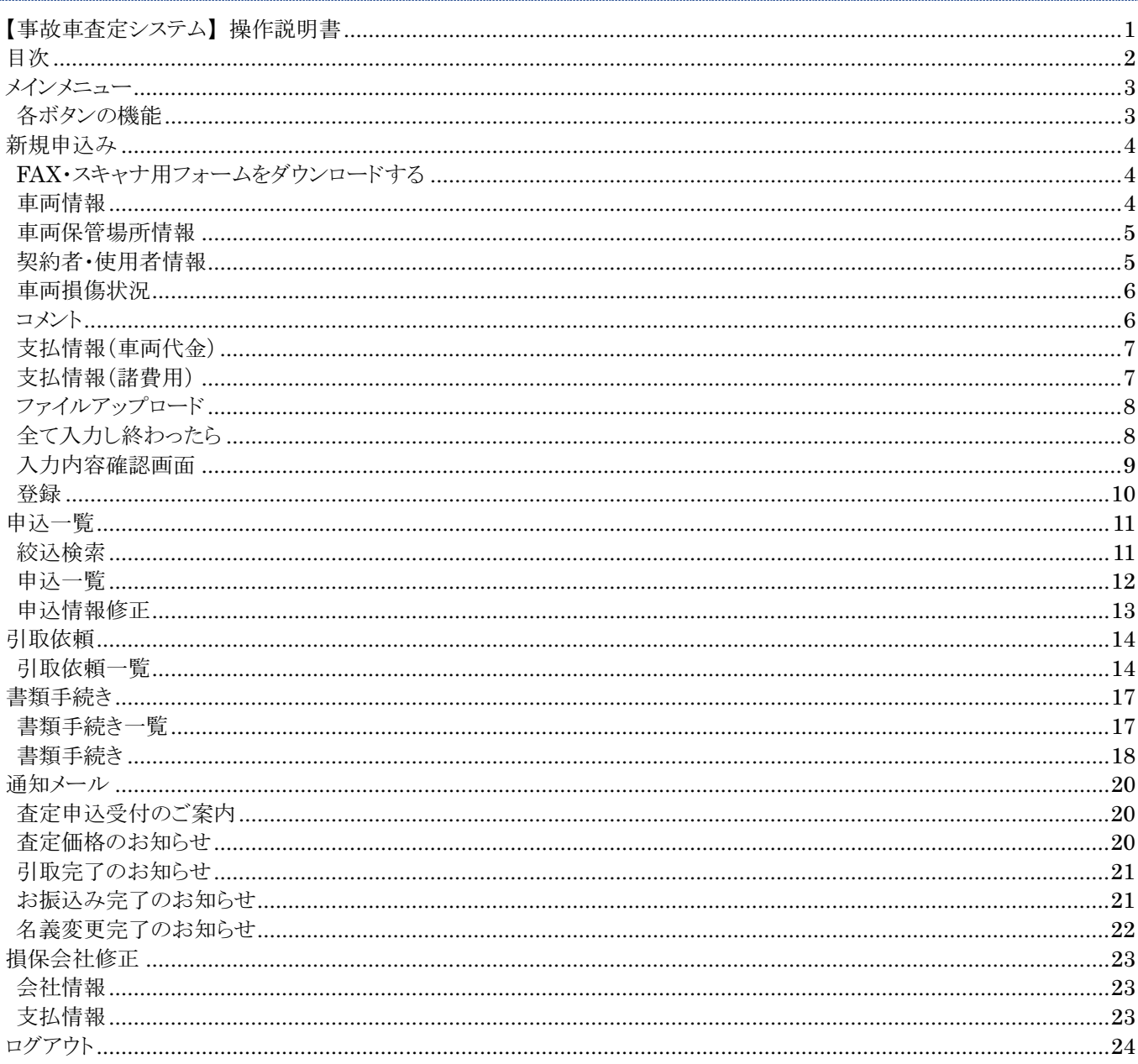

メインメニュー

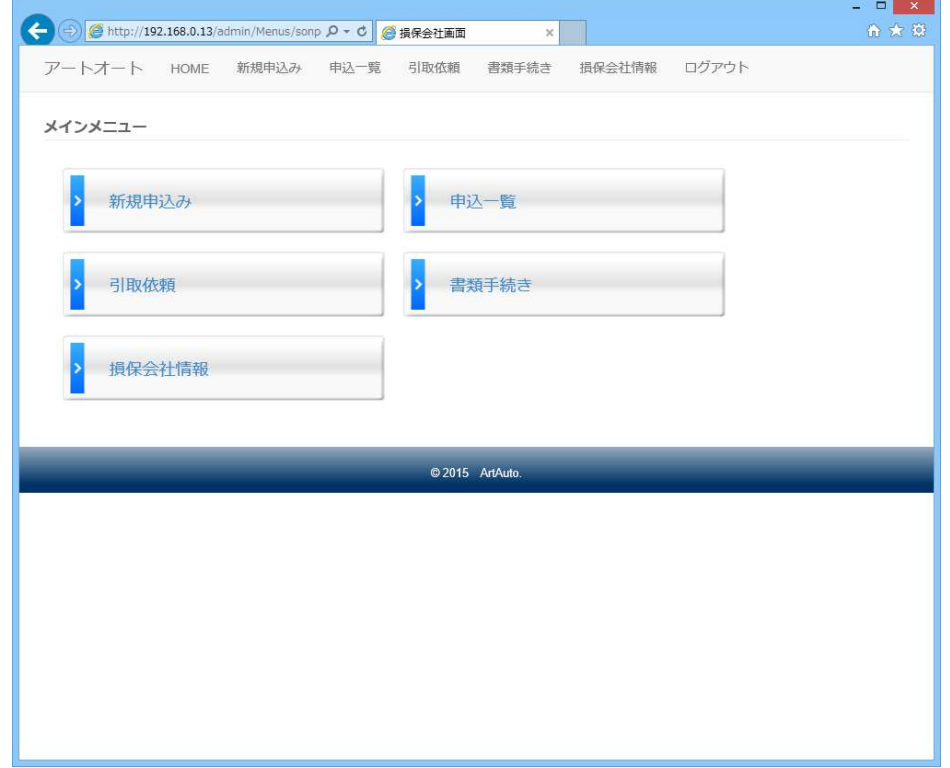

#### 各ボタンの機能

- 1. 新規申込み 事故車の査定申込みを行います。
- 2. 申込一覧 申込みを行った事故車の査定状況の確認ができます。 3. 引取依頼
- 車両引取の依頼、キャンセルができます。
- 4. 書類手続き 必要書類の確認、取付、内容の照会ができます。
- 5. 損保会社情報 会社情報の照会、修正ができます。

### 新規申込み

事故車の査定申込みを行います。

### FAX・スキャナ用フォームをダウンロードする

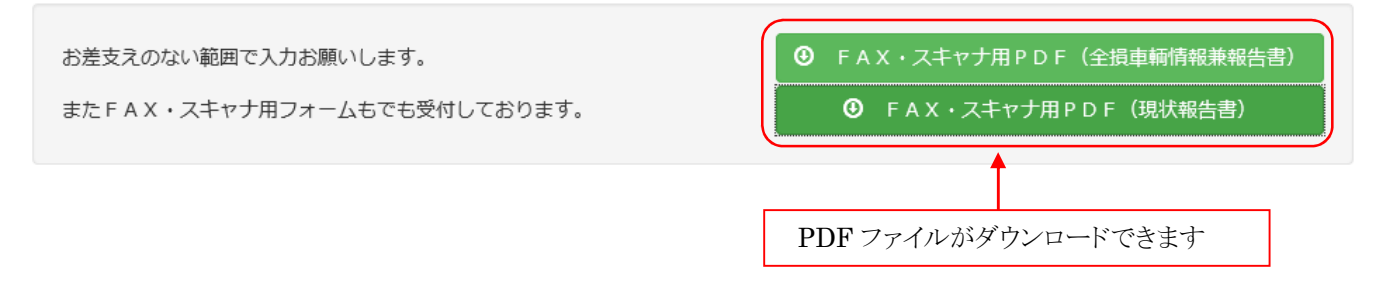

#### 車両情報

車両に関する情報を入力します。

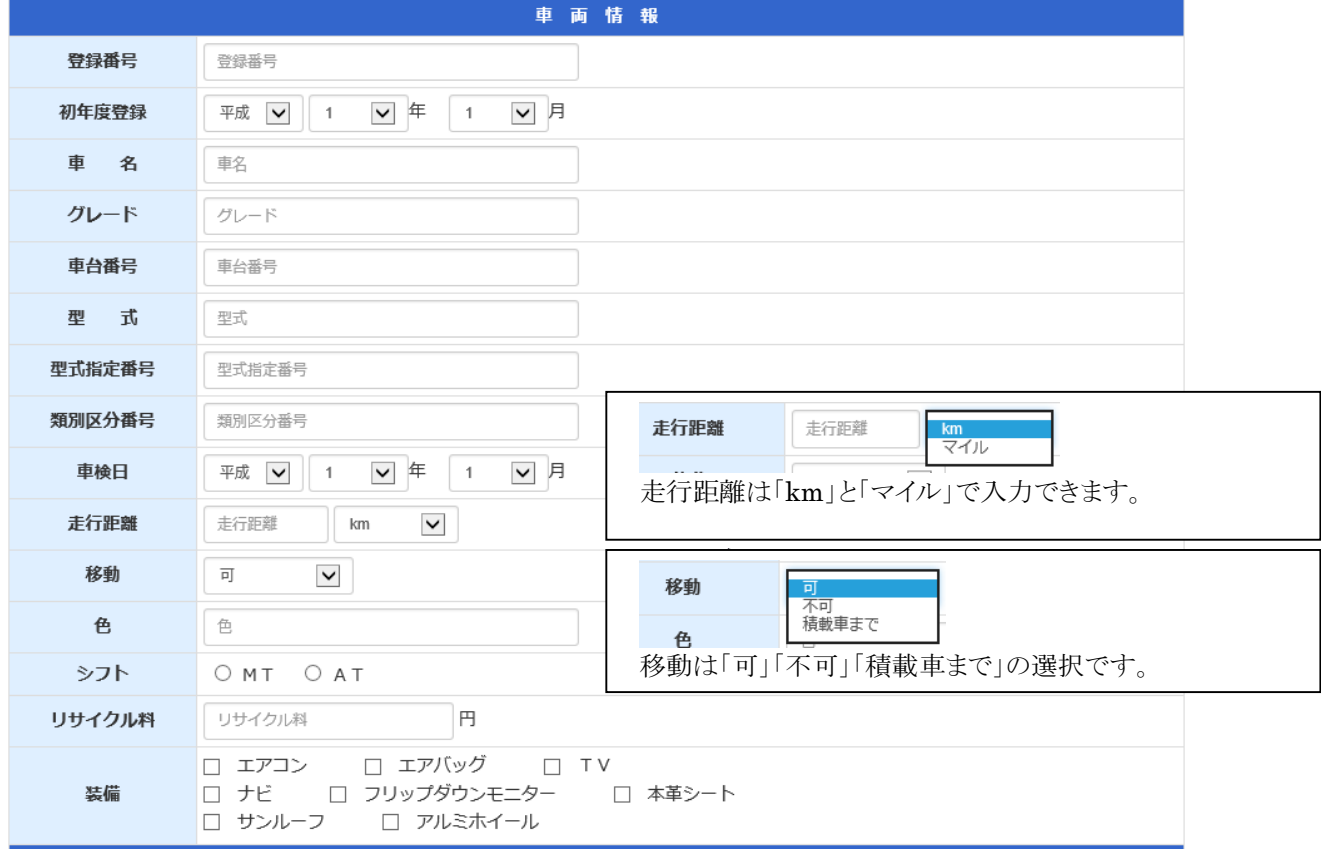

#### ⾞両保管場所情報

車両の保管場所に関する情報を入力します。

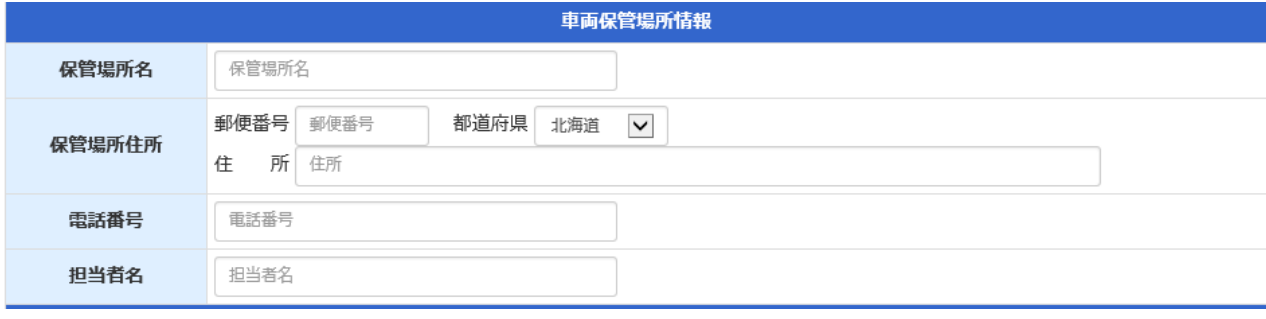

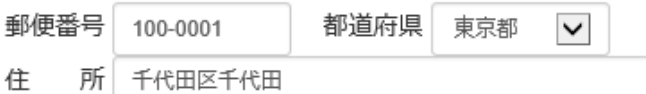

郵便番号を入力すると該当の都道府県、住所が自動表示されます。

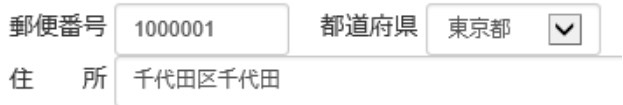

ハイフォン(-)は有っても無くても構いません。

#### 契約者・使用者情報

契約者・使用者に関する情報を入力します。

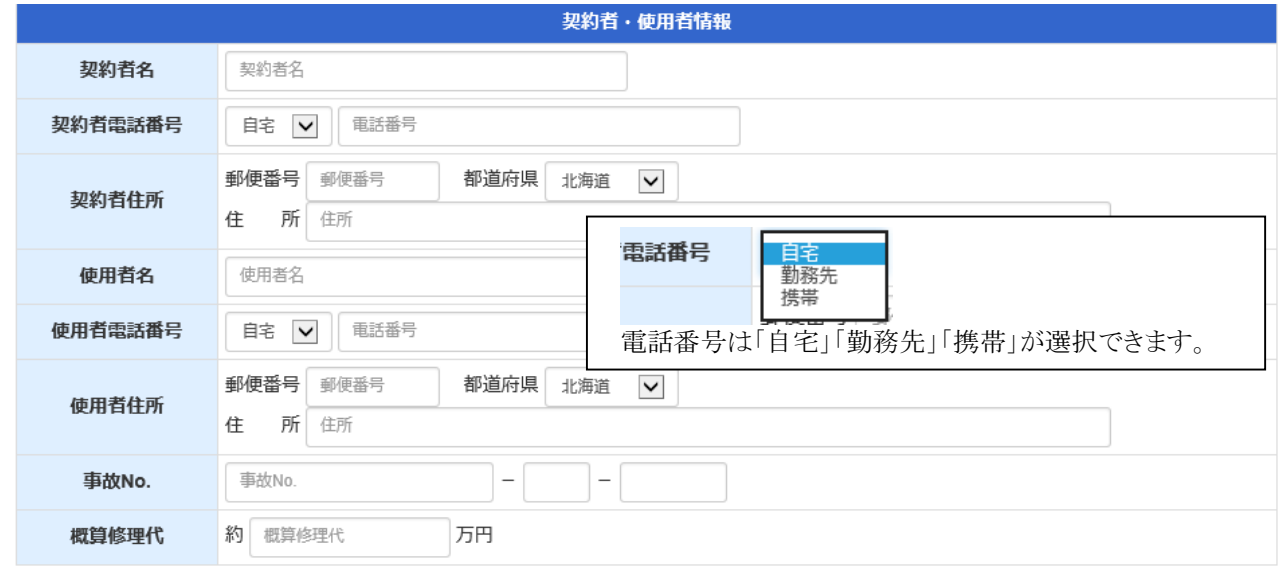

※住所は車両保管場所情報と同様に郵便番号から自動表示されます。

### ⾞両損傷状況

車両の損傷状況に関する情報を入力します。

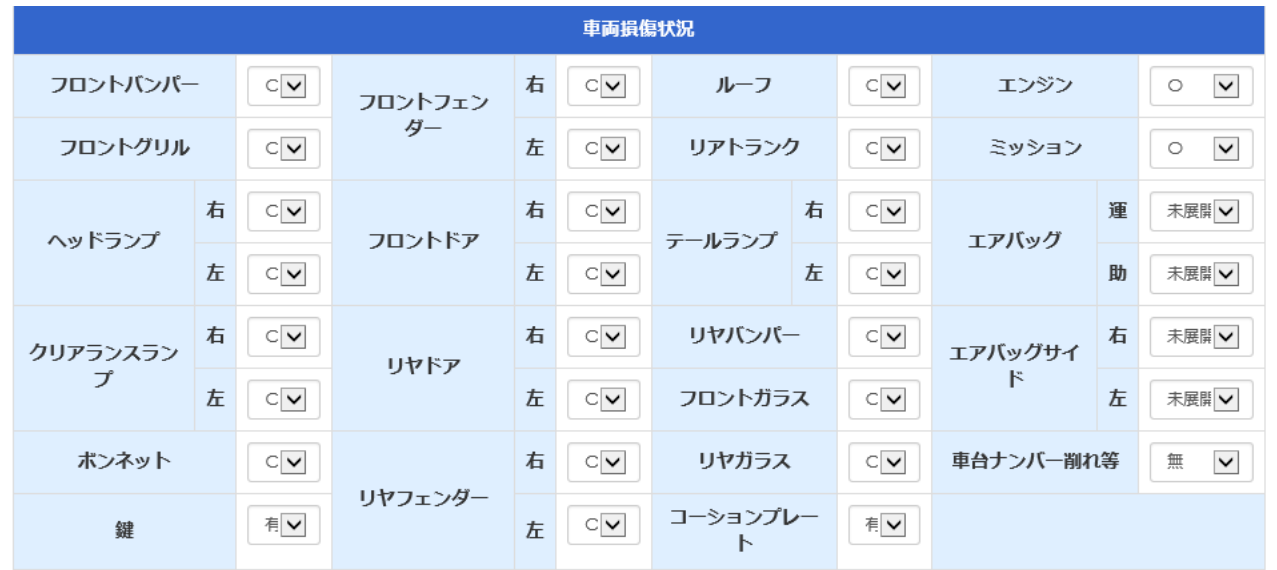

## コメント

コメントを入力します。

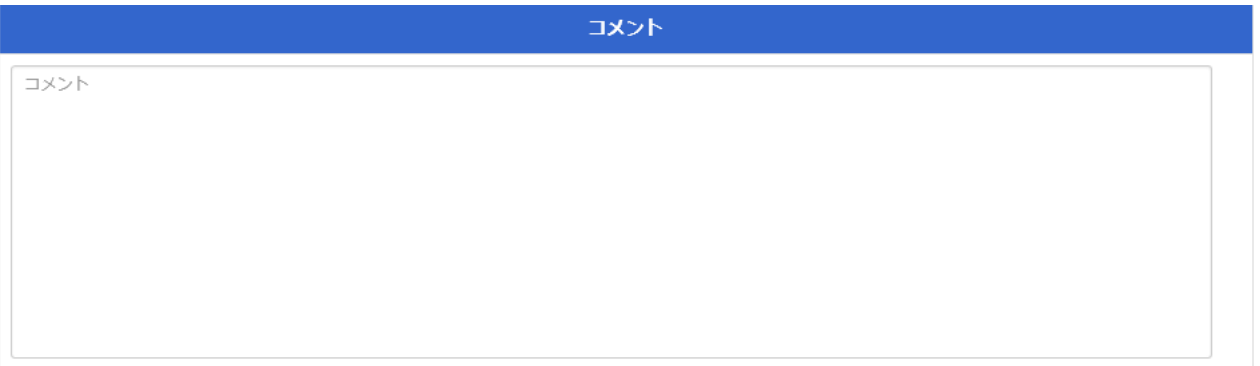

### ⽀払情報(⾞両代⾦)

車両代金に関する支払情報を入力します。

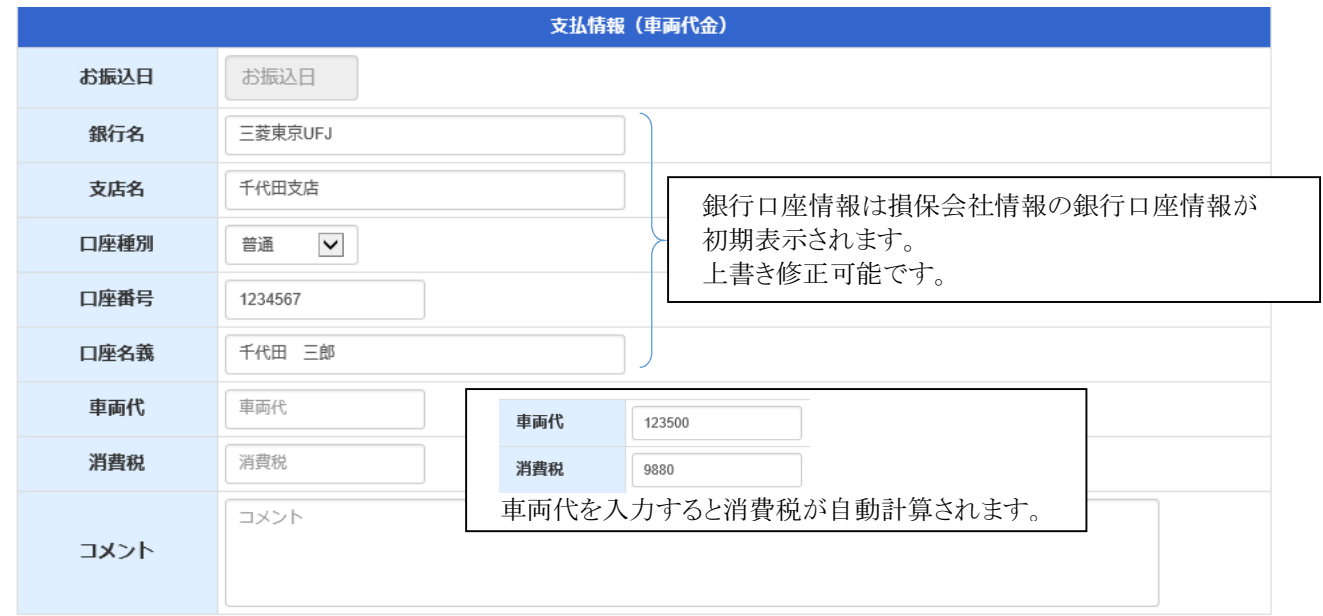

### 支払情報(諸費用)

諸費用に関する支払情報を入力します。

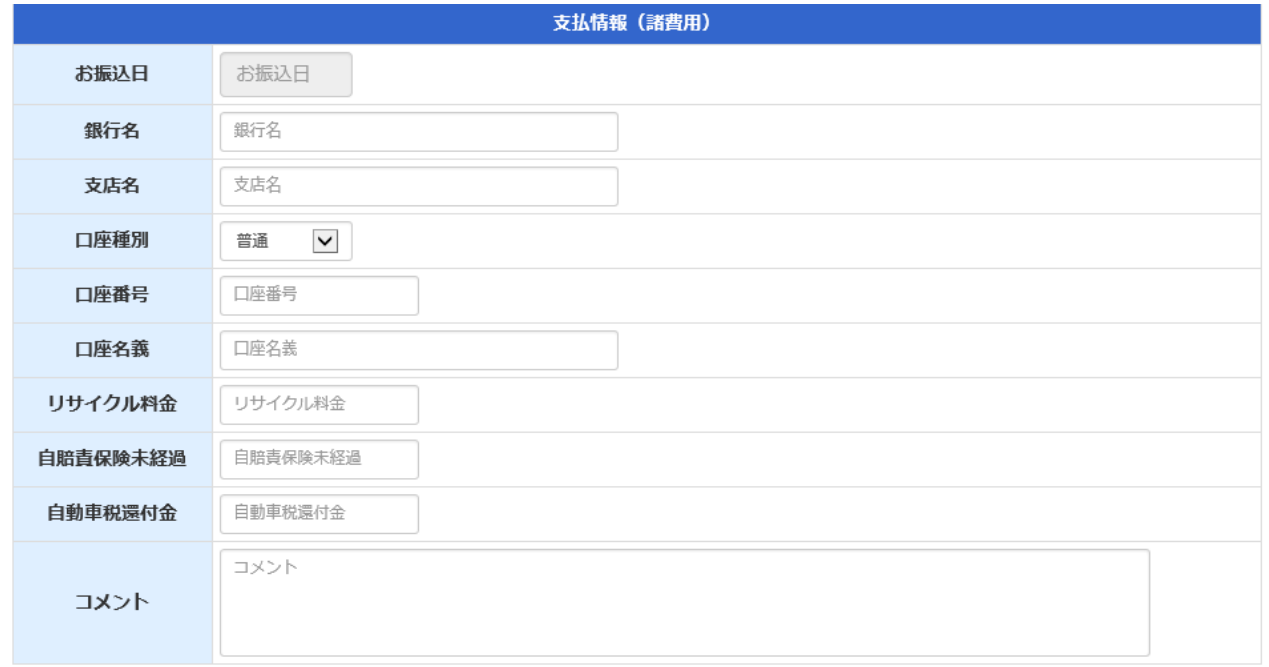

#### ファイルアップロード

写真や書類のアップロードを行います。

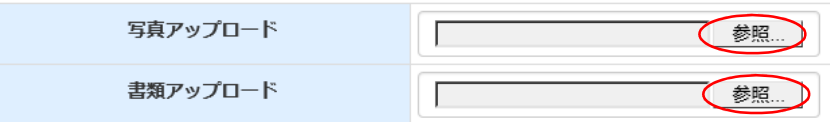

「参照」ボタンを押すとファイル選択のダイアログが出ます。

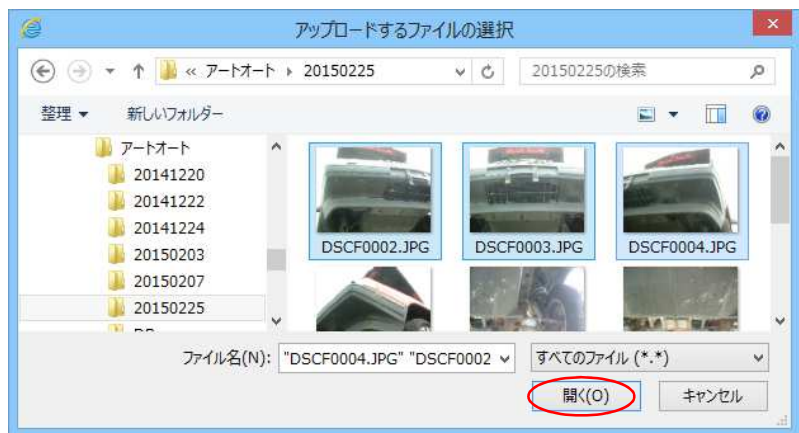

アップロードするファイルを選択します。

一度に複数のファイルをアップロードするには「Ctrl」キーを押しながらファイルをクリックします。 ファイルを選択したら「開く」ボタンを押します。

![](_page_7_Picture_56.jpeg)

書類のアップロードも同様の手順で行います。

#### 全て入力し終わったら

必要項目が全て入力できたら「入力内容確認」ボタンを押します。

![](_page_7_Picture_12.jpeg)

### 入力内容確認画面

#### 入力した内容を確認します。

![](_page_8_Picture_37.jpeg)

### 登録

入力内容に間違いが無ければ「登録」ボタンをクリックします。 内容を修正したい場合、「入力内容修正」ボタンをクリックすると入力画面に戻ります。

![](_page_9_Picture_28.jpeg)

登録が完了すると「登録しました」のメッセージが出てメインメニューに戻ります。

### 申込一覧

申込みを行った事故車の査定状況の確認ができます。

#### 絞込検索

一覧に表示する情報を条件により絞り込む事ができます。

![](_page_10_Picture_138.jpeg)

### 申込一覧

申込みを行った事故車の査定状況の確認ができます。

![](_page_11_Picture_82.jpeg)

#### 申込情報修正

申込情報の修正ができます。 基本的には新規申込と同じですが、ファイルアップロードのところだけ少し異なります。

ここではファイルアップロードの説明を行います。

申込情報を修正画面で開くと、既にアップロードされている写真がサムネイル表示、書類が一覧表示されます。

![](_page_12_Picture_5.jpeg)

写真や書類を追加でアップロードする際は、新規申込と同じ手順になります。 ※複数ファイル指定も可能です。

写真や書類を削除したい場合、削除したい写真や書類の削除欄にチェックを入れます。 この状態で「入力内容確認」ボタンを押すと、次の画面で削除する写真、書類が削除表示されます。

![](_page_12_Picture_99.jpeg)

内容を確認した上で、「登録」ボタンを押すと写真、書類が削除されます。

### 引取依頼

車両引取の依頼、キャンセルができます。

#### 引取依頼一覧

金額設定済の査定申込情報が一覧表示されます。

![](_page_13_Picture_39.jpeg)

絞込検索は申込一覧と同様です。

引取依頼したい車名をクリックします。

![](_page_14_Picture_19.jpeg)

ī

![](_page_15_Picture_18.jpeg)

入力内容に間違いが無ければ「登録」ボタンをクリックします。 内容を修正したい場合、「入力内容修正」ボタンをクリックすると入力画面に戻ります。

### 書類手続き

必要書類の確認、取付、内容の照会ができます。

#### 書類手続き一覧

車両引取済の査定申込情報が一覧表示されます。

![](_page_16_Picture_40.jpeg)

© 2015 ArtAuto.

絞込検索は申込一覧と同様です。

書類手続きをしたい車名をクリックします。

書類手続き

![](_page_17_Figure_2.jpeg)

書類手続きが完了したら「入力内容確認」ボタンをクリックします。

入力内容確認画面で内容を確認し、間違いが無ければ「登録」ボタンをクリックします。 内容を修正したい場合、「入力内容修正」ボタンをクリックすると入力画面に戻ります。

### 通知メール

以下の通知メールが自動送信されます。

#### 査定申込受付のご案内

送信タイミング:新規申込み時

メール内容

![](_page_19_Picture_6.jpeg)

#### 査定価格のお知らせ

送信タイミング:査定価格が決定した時

メール内容

![](_page_19_Picture_68.jpeg)

#### 引取完了のお知らせ

送信タイミング:車両の引取が完了した時

メール内容

![](_page_20_Picture_55.jpeg)

#### お振込み完了のお知らせ

送信タイミング:お振込みが完了した時

メール内容

![](_page_20_Figure_8.jpeg)

### 名義変更完了のお知らせ

送信タイミング:名義変更が完了した時

メール内容

![](_page_21_Picture_30.jpeg)

### 損保会社修正

会社情報、支払情報の修正ができます。

#### 会社情報

会社名、住所など基本的な情報が修正できます。

![](_page_22_Picture_66.jpeg)

郵便番号を入力すると該当の都道府県、住所が自動表示されます。

#### 支払情報

銀行口座情報が修正できます。

![](_page_22_Picture_67.jpeg)

ここで設定された銀行口座情報は新規申込時に、車両代金の支払情報に自動反映されます。

入力が完了したら「入力内容確認」ボタンをクリックします。

#### 入力内容確認画面

![](_page_23_Picture_56.jpeg)

損保会社修正

![](_page_23_Picture_57.jpeg)

![](_page_23_Picture_58.jpeg)

入力内容修正 (登録

入力内容に間違いが無ければ「登録」ボタンをクリックします。 内容を修正したい場合、「入力内容修正」ボタンをクリックすると入力画面に戻ります。

## ログアウト

作業が終了したら上段にあるナビゲーションバーの「ログアウト」をクリックします。

![](_page_23_Figure_10.jpeg)